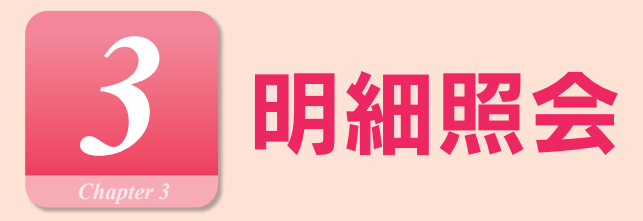

### **明細照会**

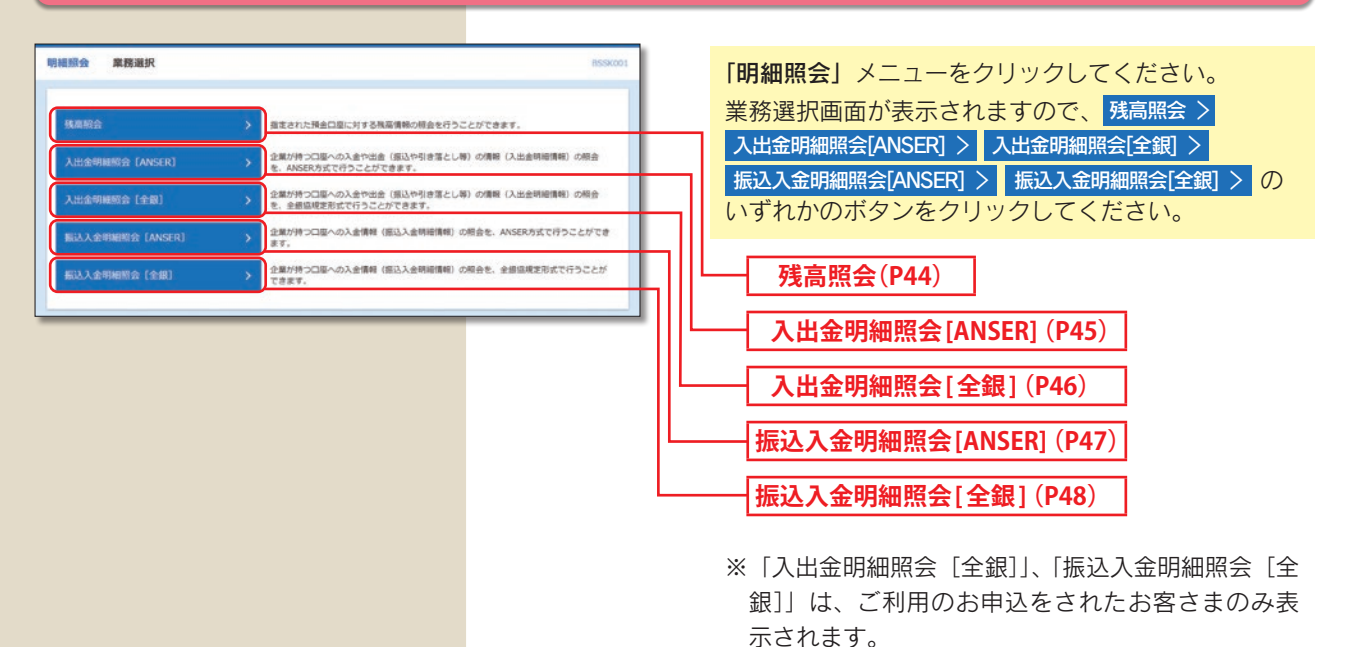

#### **残高照会**

指定された預金口座に対する残高情報の照会を行うことができます。

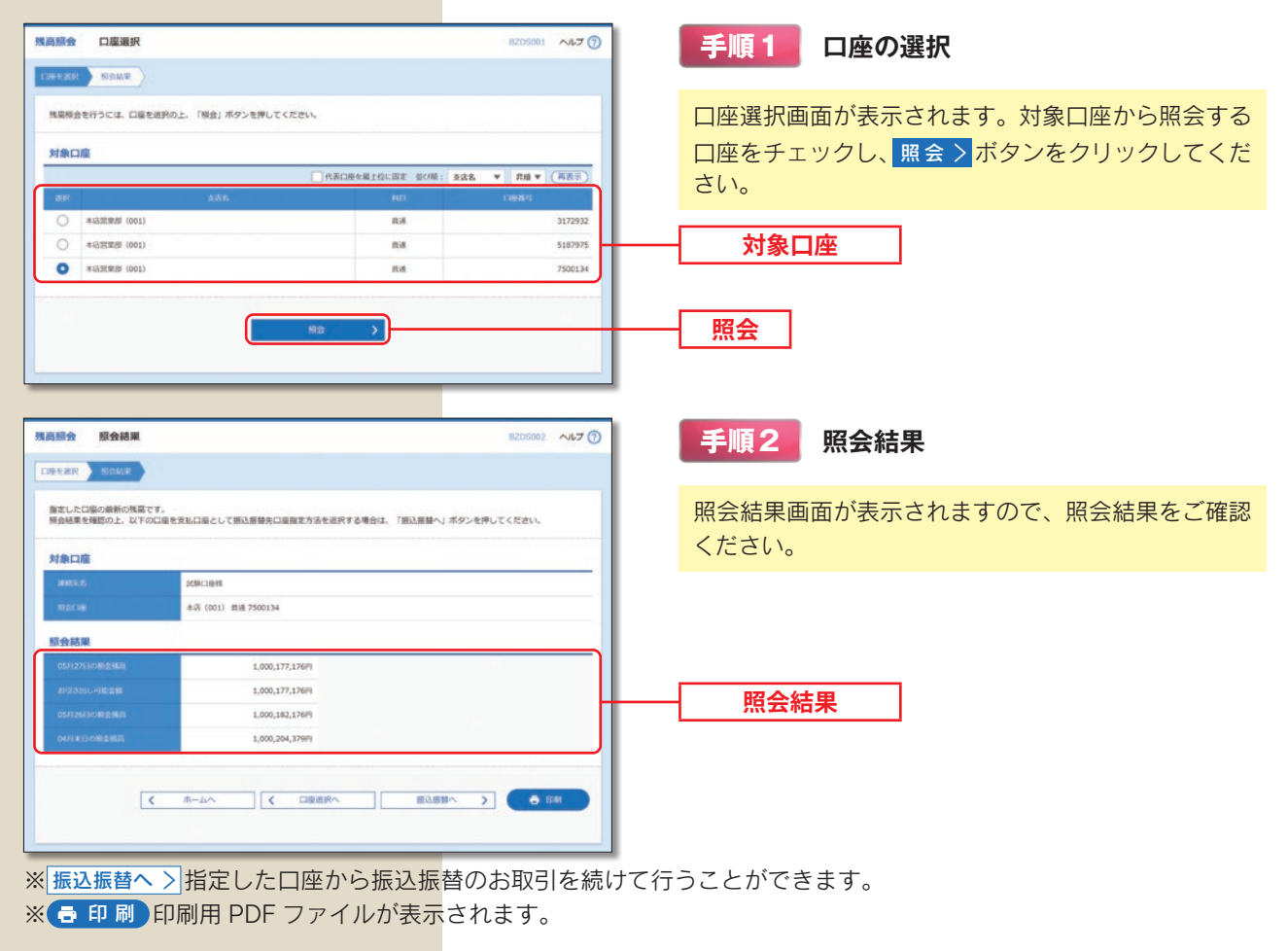

## **入出金明細照会 [ANSER]**

お客さまがお申込口座としてご登録いただいている口座への入金や出金(振込や引き落とし等)の情報(入出金明細情報) の照会を、ANSER 方式で行うことができます。

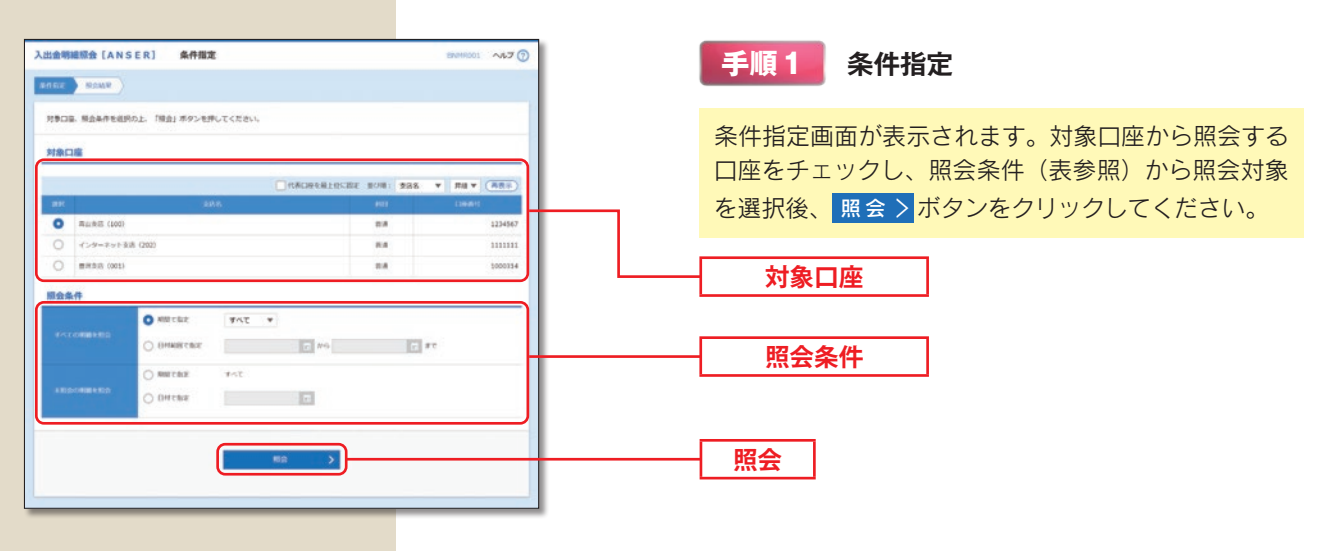

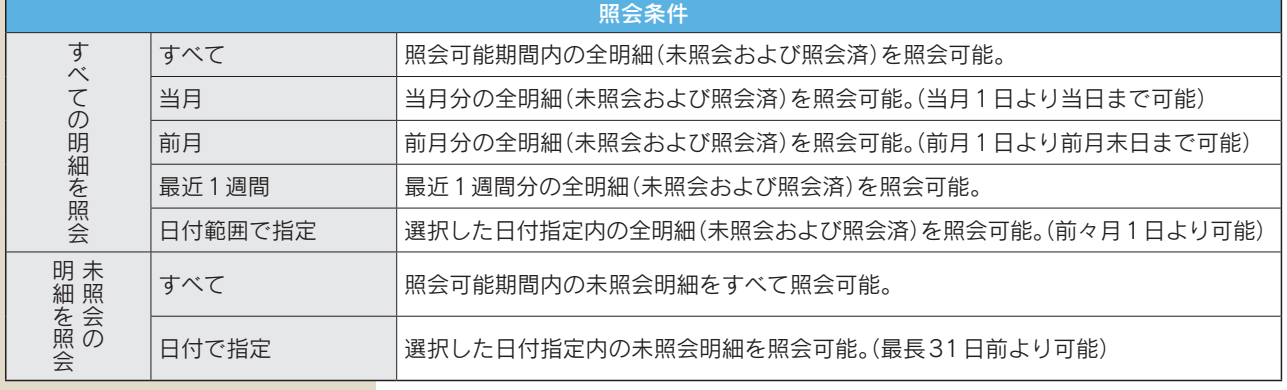

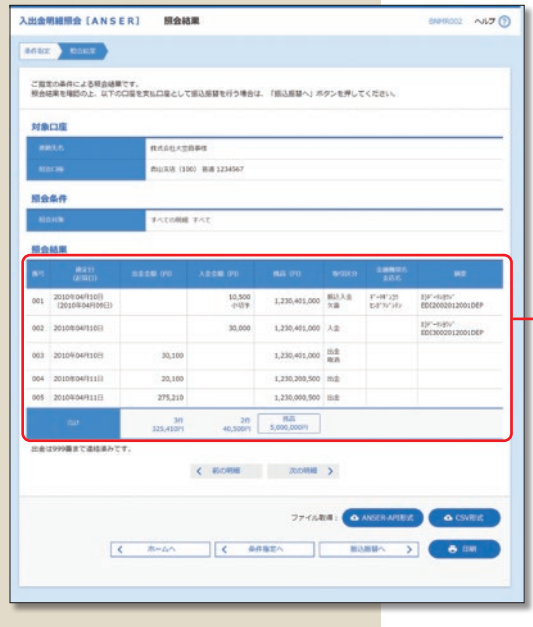

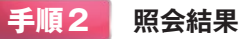

照会結果画面が表示されますので、照会結果をご確認 ください。

**照会結果**

※ 振込振替へ > 指定した口座から振込振替のお取引を続けて行う ことができます。

- ※ → 印刷 印刷用 PDF ファイルが表示されます。
- ※ △ ANSER-API 形式 ANSER APIファイル形式(タブ区切りの テキストファイル)のファイルを取り込むことができます。
- ※ △ CSV 形式 CSV ファイル形式 (カンマ区切りのテキスト ファイル)のファイルを取り込むことができます。

### **入出金明細照会 [全銀]**

お客さまがお申込口座としてご登録いただいている口座への入金や出金(振込や引き落とし等)の情報(入出金明細情報) の照会を、全銀フォーマット(全銀協規定方式)で行うことができます。

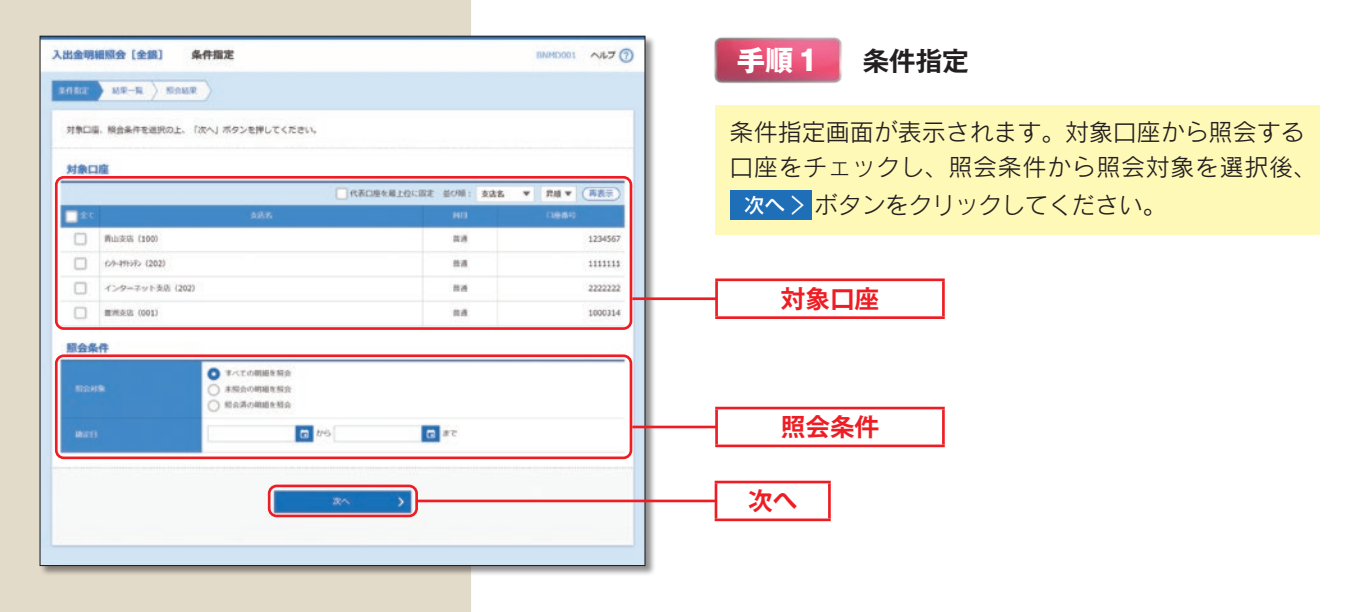

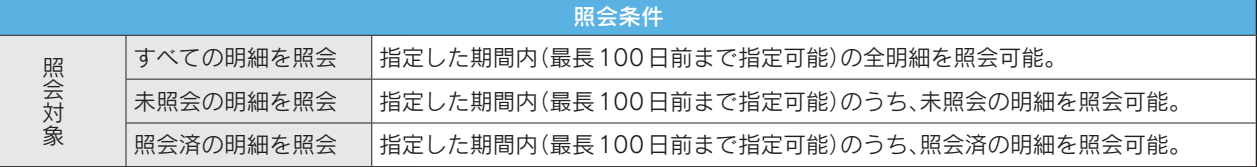

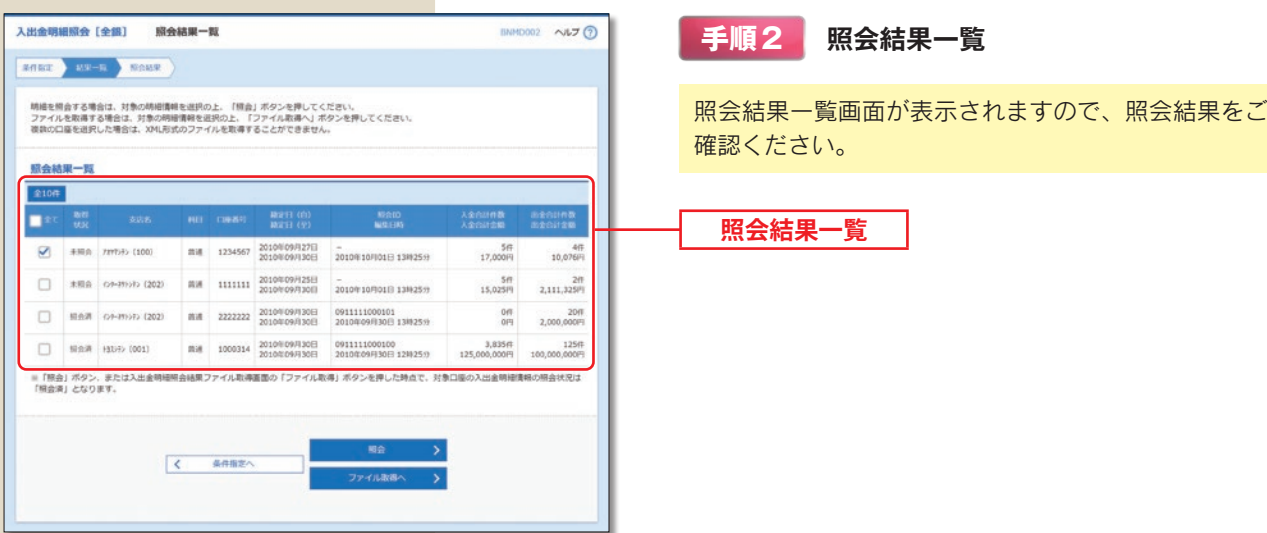

※明細を照会する場合は、対象の明細情報を選択のうえ、照 会 〉 ボタンを押してください。 ※ファイルで取得する場合は、対象の明細を選択のうえ、ファイル取得へ 〉 ボタンを押してください。

# **振込入金明細照会 [ANSER]**

お客さまがお申込口座としてご登録いただいている口座への入金情報(振込入金明細情報)の照会を、ANSER 方式で 行うことができます。

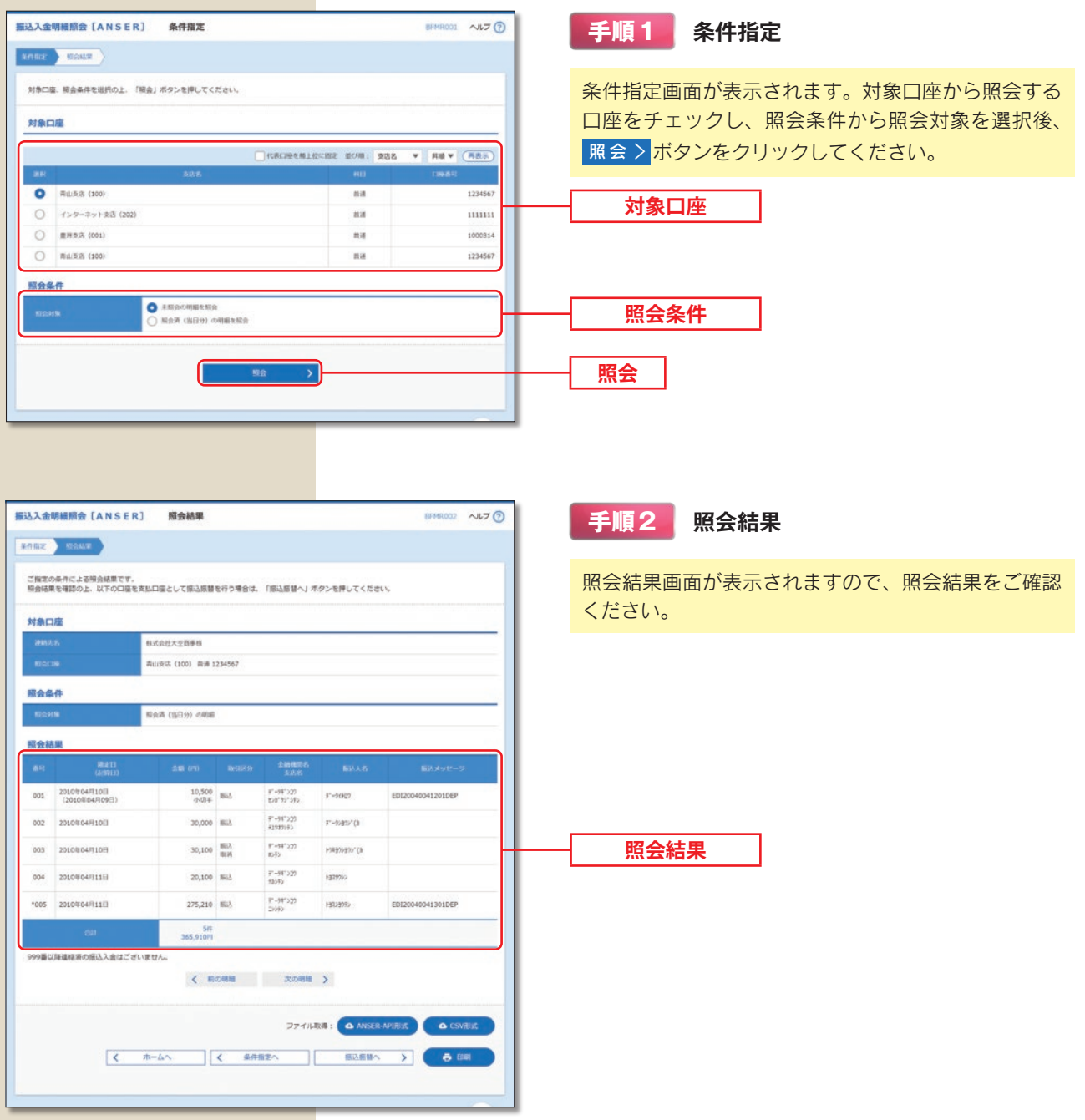

※ 振込振替へ > 指定した口座から振込振替のお取引を続けて行うことができます。

※ 日 印刷 印刷用 PDF ファイルが表示されます。

※ △ ANSER-API 形式 ANSER-APIファイル形式(タブ区切りのテキストファイル)のファイルを取り込むことができます。 ※ △ CSV 形式 CSV ファイル形式 (カンマ区切りのテキストファイル)のファイルを取り込むことができます。

### **振込入金明細照会 [全銀]**

お客さまがお申込口座としてご登録いただいている口座への入金情報(振込入金明細情報)の照会を、全銀フォーマット (全銀協規定方式)で行うことができます。

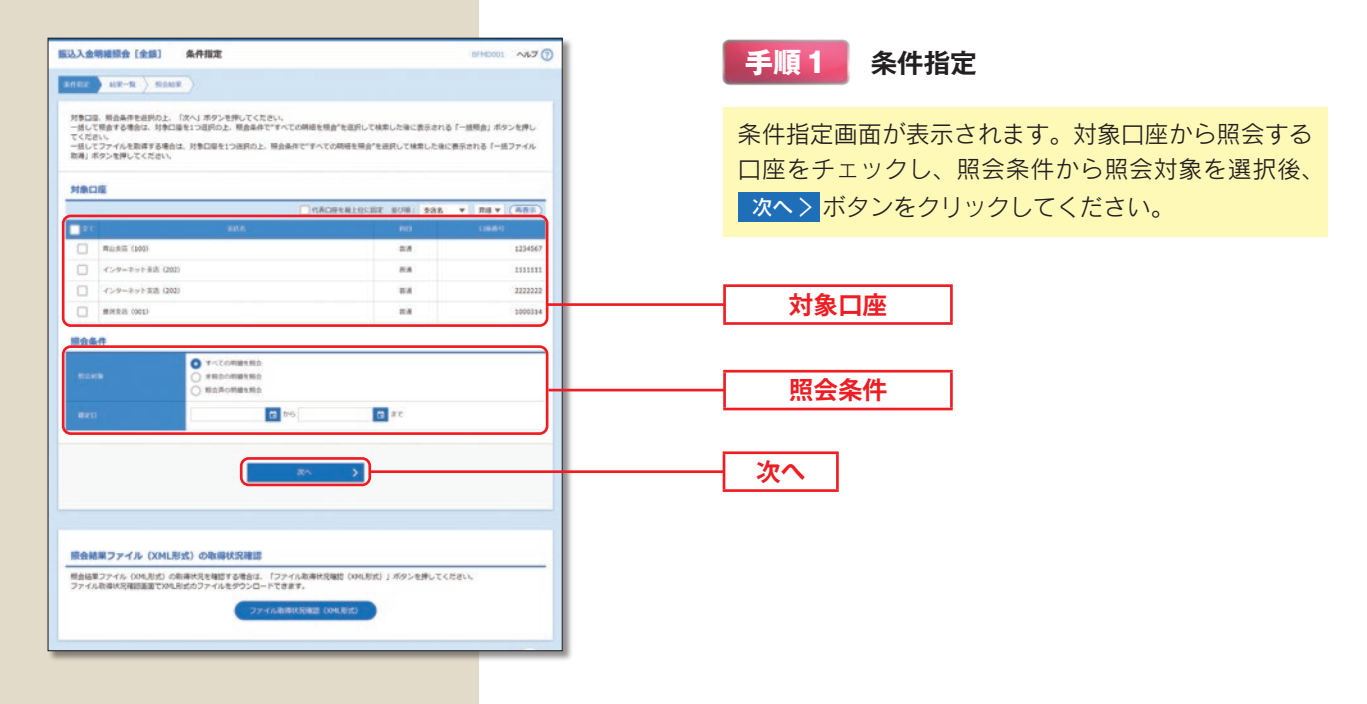

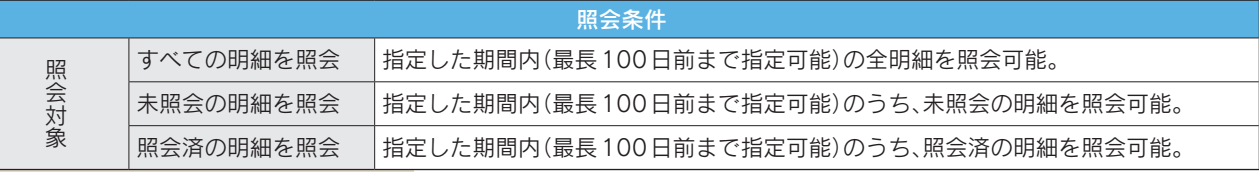

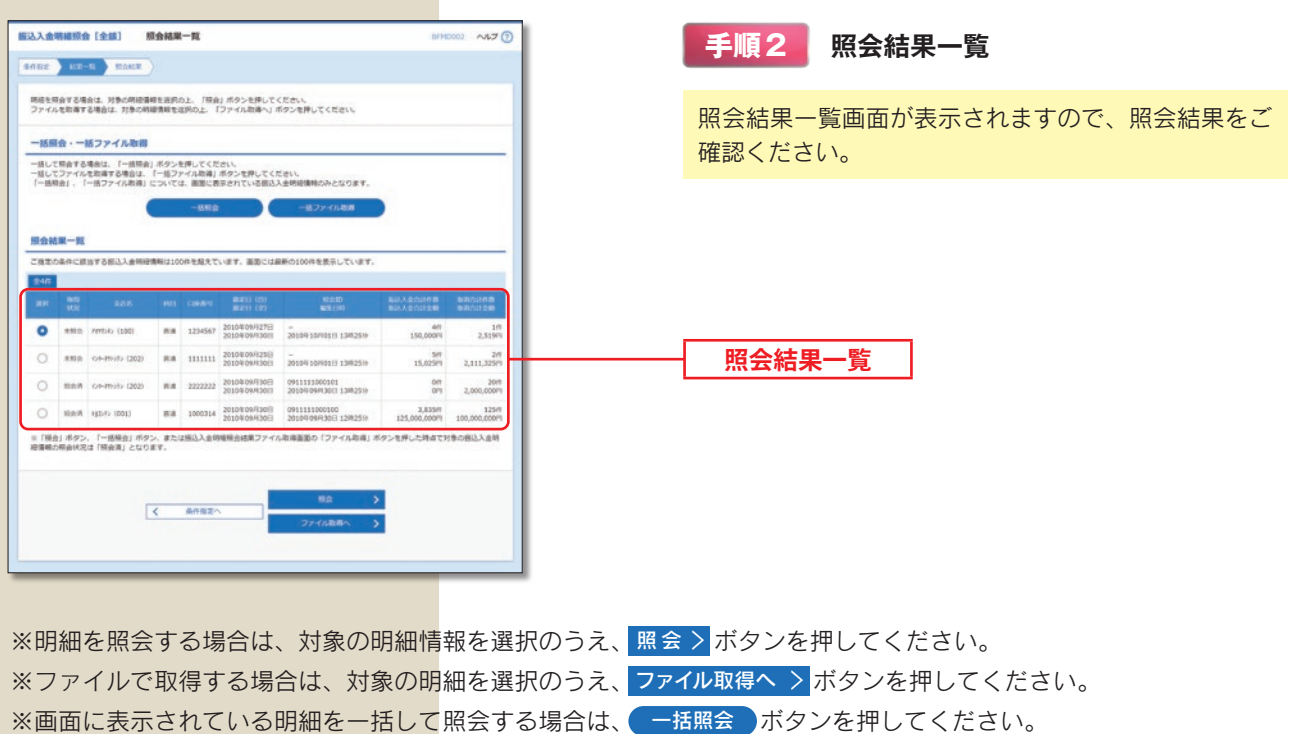

※画面に表示されている明細を一括でファイル取得する場合は、ニ括ファイル取得 ボタンを押してください。 【ご注意】「一括照会」「一括ファイル取得」については、画面に表示されている入出金明細のみ対象となります。